# R Studio Interface Guide

### **Getting Started**

When opening R Studio your screen should look like this:

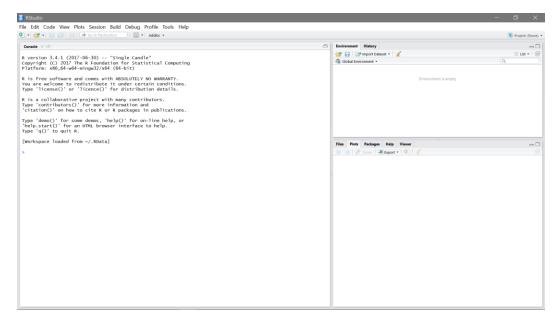

To get started on R Studio you require a new script editor which you can access by going to File>New file>R Script.

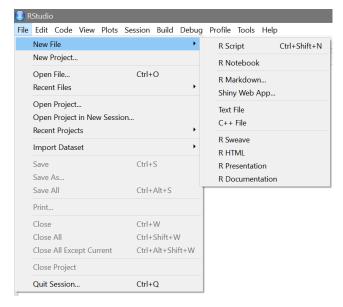

Your screen will now look like this:

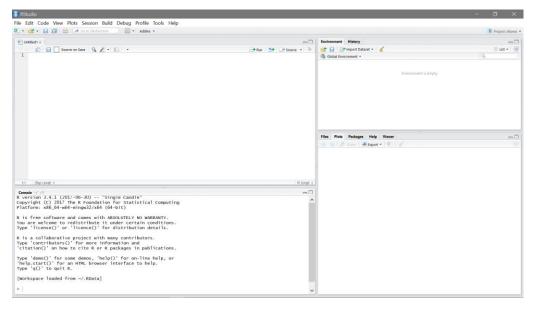

# The Four Windows

#### Script Editor (top left):

This is where you can work on your code without it necessarily being actioned. However once you are happy with your code you can either highlight all the lines of code and then run it or click the end of one individual line of code and click run. If you want to run all the code in your script editor at once you can click source. However when running code for the first time it would be advisable to run it one line at a time as this will make pinpointing any errors easier.

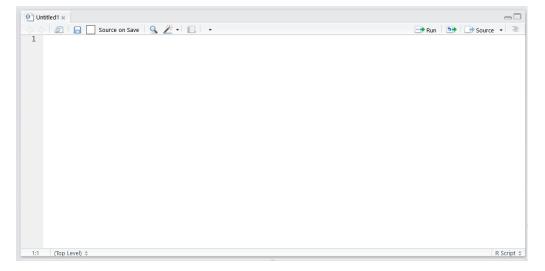

#### **Console (bottom left):**

You could also type the code in the console and press return and it will be actioned. This is also where the output for certain commands such as the summary command will appear and where error messages will appear in red.

| Console -/ ≫<br>R version 3.4.1 (201/-06-30) "Single Candle"<br>Copyright (C) 2017 The R Foundation for Statistical Computing<br>Platform: x86_64-w64-mingw32/x64 (64-bit)             | • |
|----------------------------------------------------------------------------------------------------|---|
| R is free software and comes with ABSOLUTELY NO WARRANTY.<br>You are welcome to redistribute it under certain conditions.<br>Type 'license()' or 'licence()' for distribution details. |   |
| R is a collaborative project with many contributors.<br>Type 'contributors()' for more information and<br>'citation()' on how to cite R or R packages in publications.                 |   |
| Type 'demo()' for some demos, 'help()' for on-line help, or<br>'help.start()' for an HTML browser interface to help.<br>Type 'q()' to quit R.                                          |   |
| [Workspace loaded from ~/.RData]                                                                                                    |   |
| >                                                                                                    | ~ |

## **Top Right Tabs:**

| Environment History      |               |
|--------------------------|---------------|
| 🞯 🔒 🖙 Import Dataset 👻 🍕 | ≣ List ▼   🚱  |
| 🍓 Global Environment 🝷   | Q,            |
|                          |               |
| Environ                  | nent is empty |
|                          |               |
|                          |               |
|                          |               |
|                          |               |
|                          |               |
|                          |               |
|                          |               |

Environment:

This contains information such as objects that are currently saved to your memory. If you input a data set to R it will appear here along with some basic information like the number of observations and variables in the data set.

#### History:

A list of the code used in that session.

### **Bottom Right Tabs:**

| Files | Plots       | Packages | Help    | Viewer  |                                                  |   |
|-------|-------------|----------|---------|---------|--------------------------------------------------|---|
|       | -<br>->   @ | Zoom 🛛 🏊 | Export  | 8       | 4                                                | Ŋ |
|       |             |          |         |         |                                                  |   |
|       |             |          |         |         |                                                  |   |
|       |             |          |         |         |                                                  |   |
|       |             |          |         |         |                                                  |   |
|       |             |          |         |         |                                                  |   |
|       |             |          |         |         |                                                  |   |
|       |             |          |         |         |                                                  |   |
|       |             |          |         |         |                                                  |   |
|       |             |          |         |         |                                                  |   |
|       |             |          |         |         |                                                  |   |
|       |             |          |         |         |                                                  | 1 |
| Files | <u>:</u>    |          |         |         |                                                  |   |
| An o  | vervie      | ew of yo | ur file | s.      |                                                  |   |
| Plots | <u>:</u>    |          |         |         |                                                  |   |
| This  | is who      | ere your | vario   | us graj | phs will appear.                                 |   |
| Pack  | ages:       |          |         |         |                                                  |   |
| This  | conce       | rns pack | ages    | that yo | ou may load in later that feature built in code. |   |

Help:

This is where help files can be viewed when you input help() or ?.

Viewer:

This section displays previews.

### Save

The save icon icon will allow you to save the code you have worked on so far. When opening this type of save file in the future you can simply go to File > Open File.

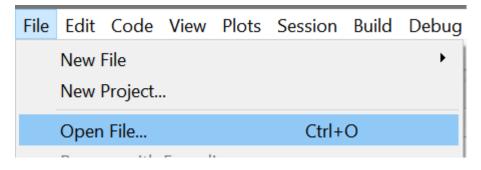

# **Find and Replace**

When you click on this symbol search specific sections of code and replace them with something else if needed. This is useful if a typo has been repeated throughout your code.